# Die ersten Schritte mit **ThingLink**

Diese Anleitung ist für das Arbeiten mit einem **kostenlosen Einstiegs-Account** vorgesehen.

# Inhalt

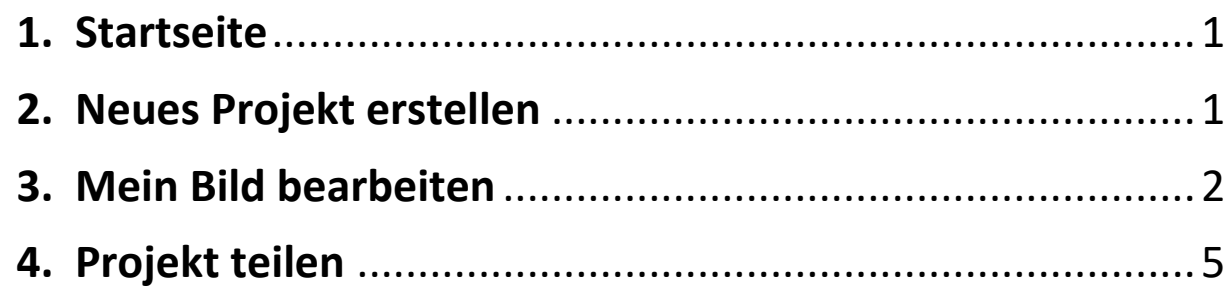

<span id="page-1-0"></span>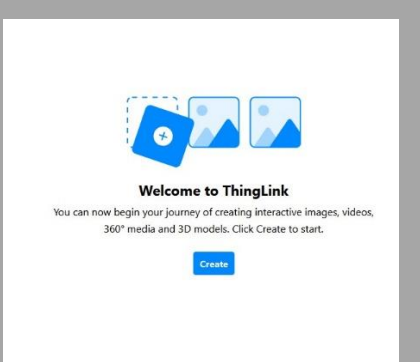

**1. Startseite**

So sieht die Startseite aus. Über diese Fläche kannst du neue Projekte erstellen oder veröffentlichen.

### **2. Neues Projekt erstellen**

<span id="page-1-1"></span>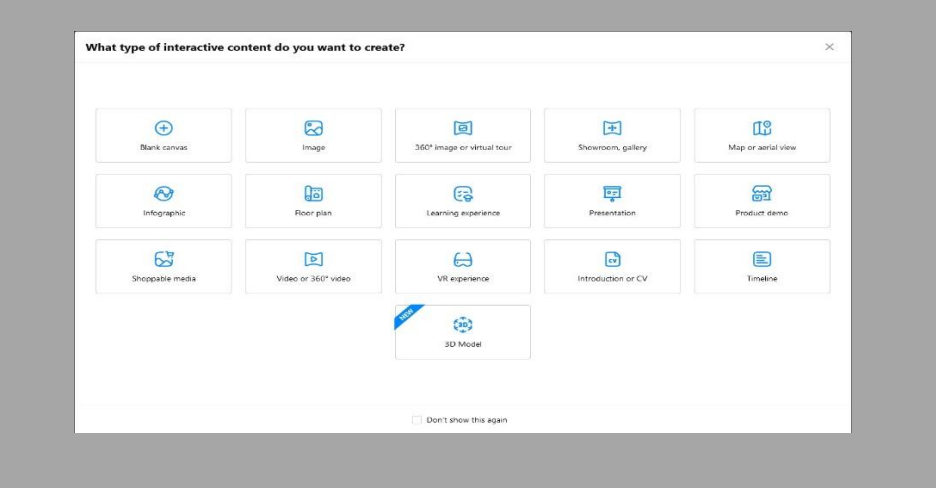

Über den Button "Create" kannst du das Format des Hintergrundes auswählen.

In den häufigsten Fällen bieten sich Bilder und Videos sowie 360° Aufnahmen an.

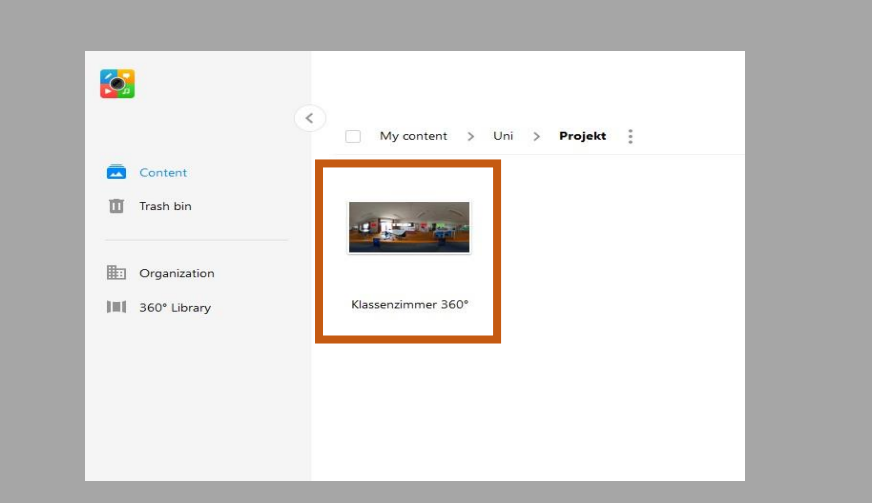

Dein ausgesuchtes Bild erscheint als neues Projekt.

## **3. Mein Bild bearbeiten**

<span id="page-2-0"></span>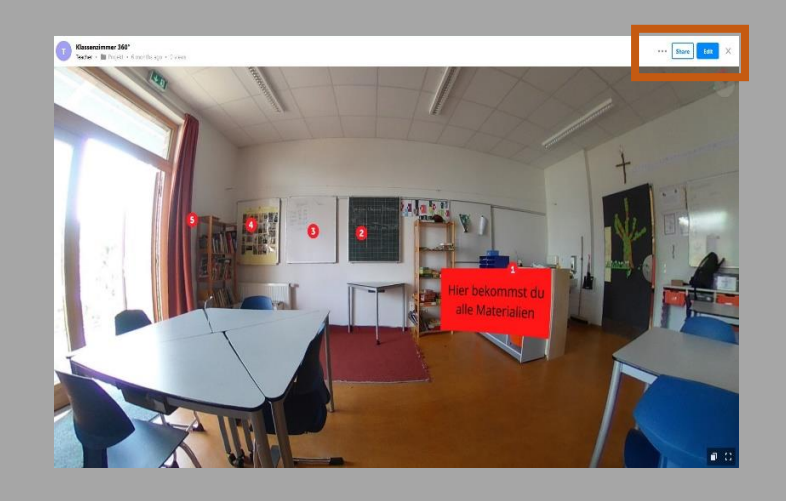

Nach dem draufklicken, öffnet sich der Präsentationsmodus.

• Oben rechts auf den  $\ell$  klicken dort beginnt die Bearbeitung.

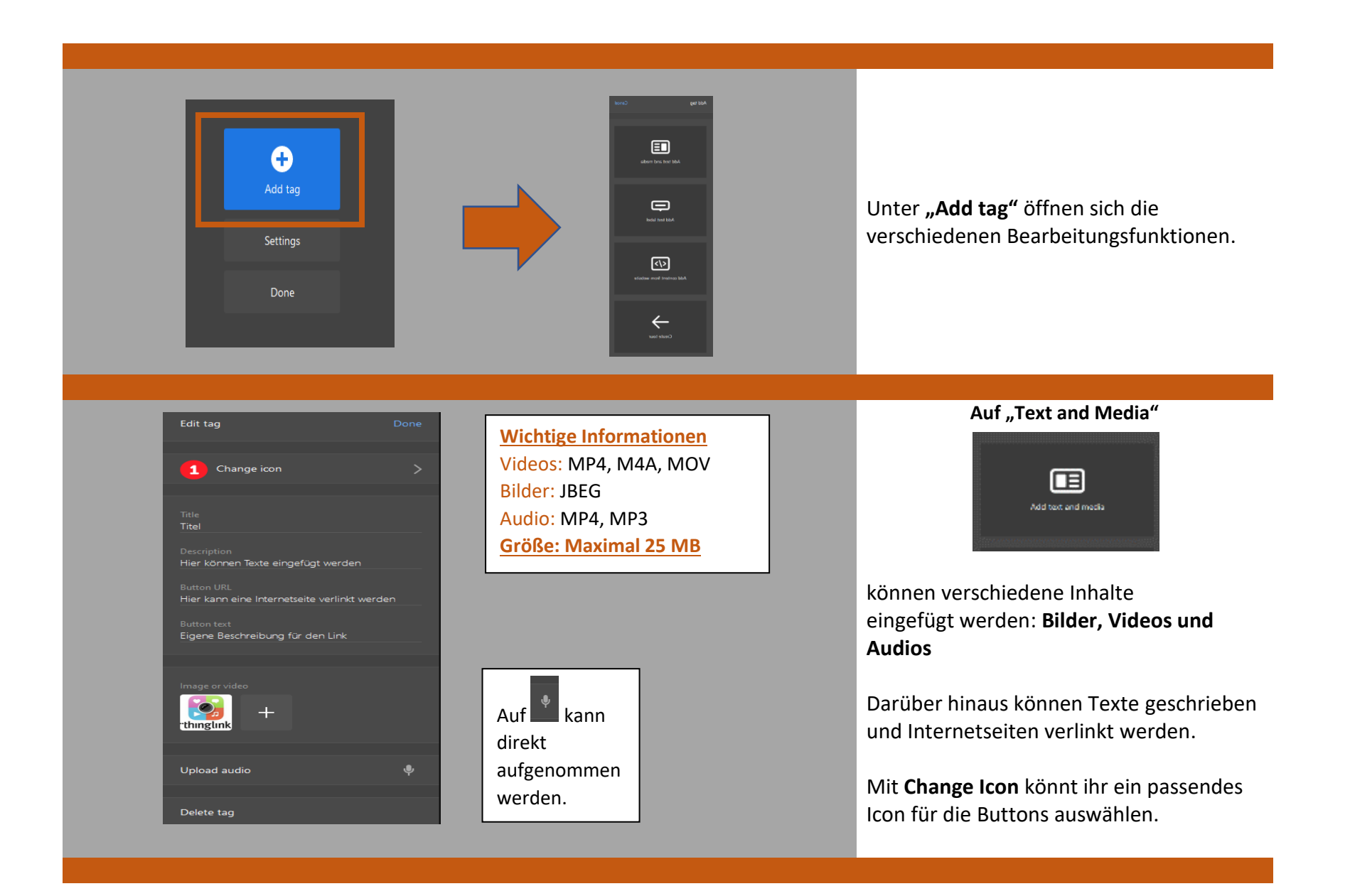

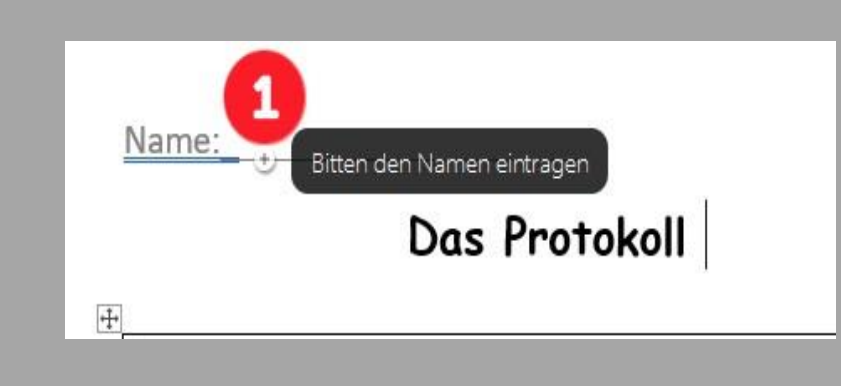

#### Auf "Add Text"

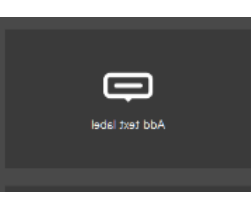

können kurze Beschreibungen eingefügt werden.

Diese Texte können maximal zwei Sätze umfangen und dienen beispielsweise zum Benennen von Gegenständen.

#### **Auf "Add Content from Websites"**

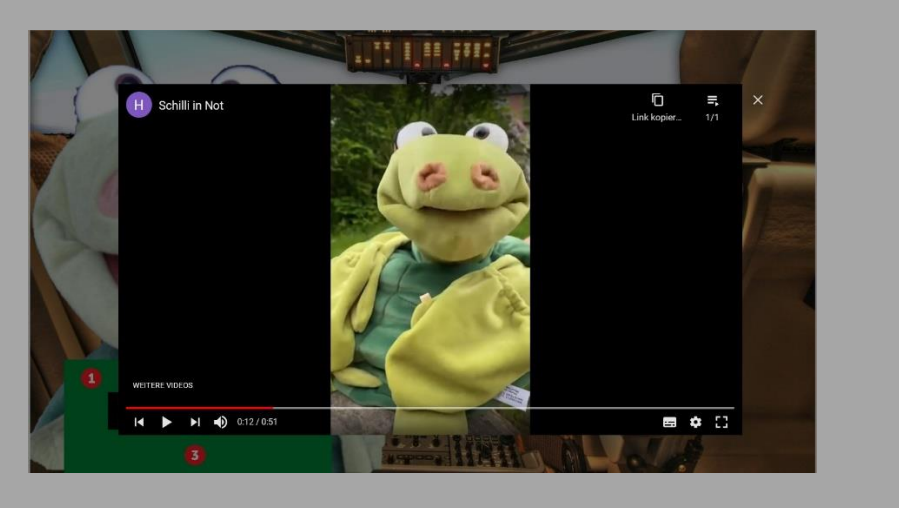

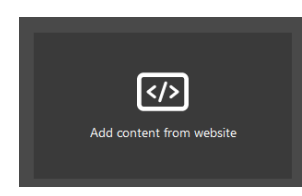

können andere Internetseiten direkt eingebettet werden.

Einfach die URL kopieren und einfügen.

Hier entstehen die Verbindungen zu Youtube, LerningApps, Padlet oder anderen Internetseiten.

<span id="page-5-0"></span>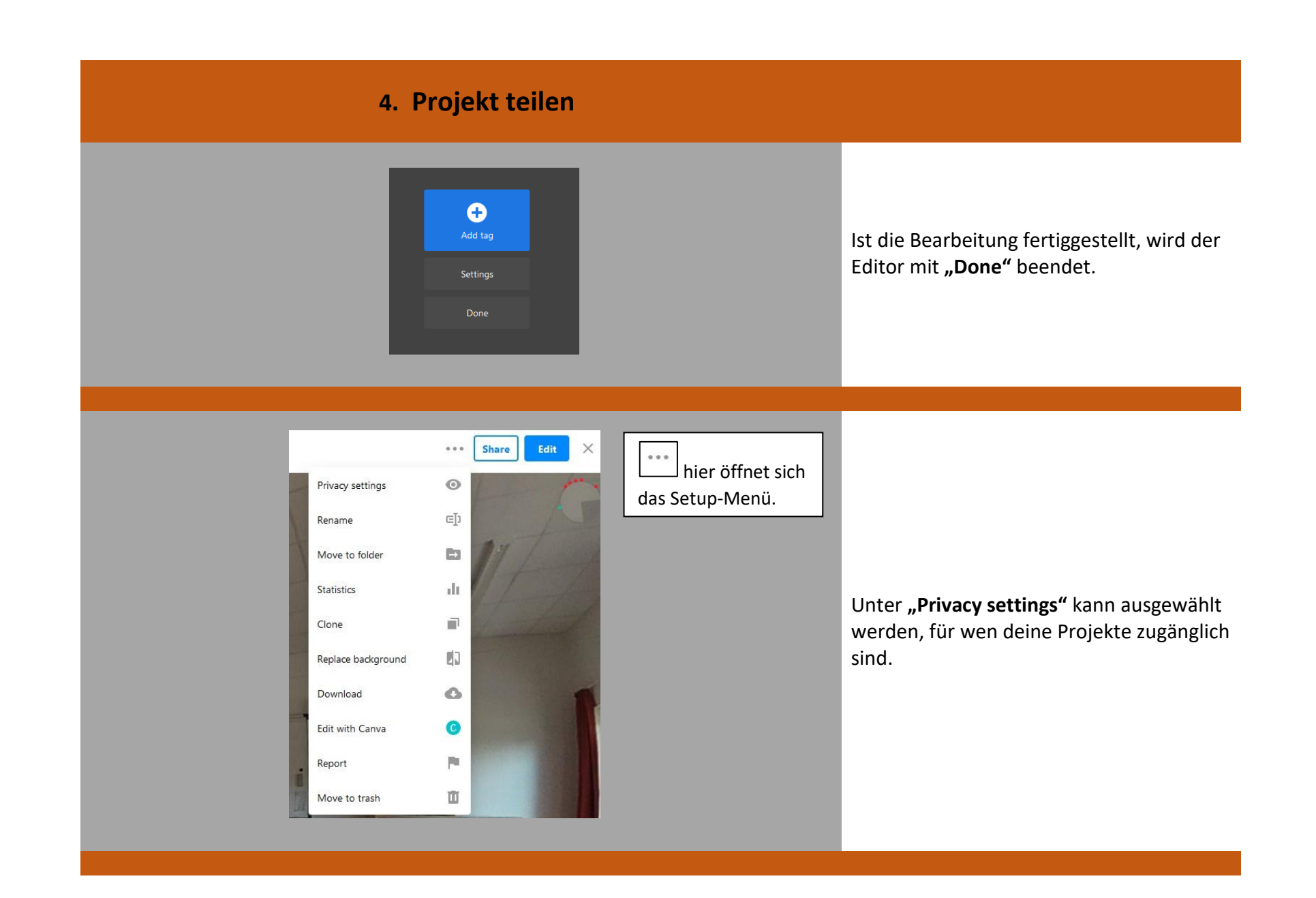

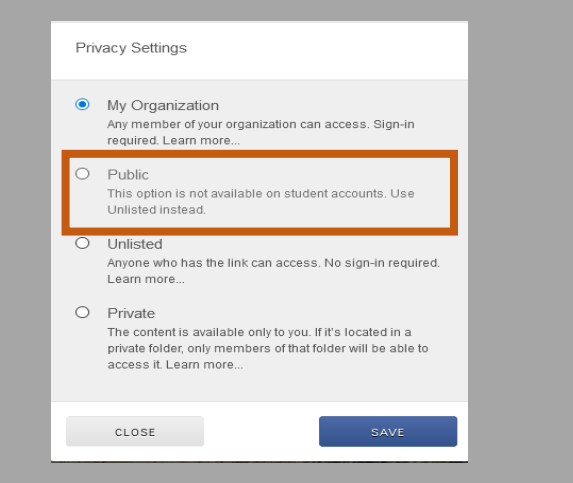

Am einfachsten ist es, wenn die Einstellung auf "Public" gestellt ist.

Jede Person mit dem Link kann daraufhin auf das Projekt zugreifen.

Dies kann jederzeit nachträglich geändert werden.

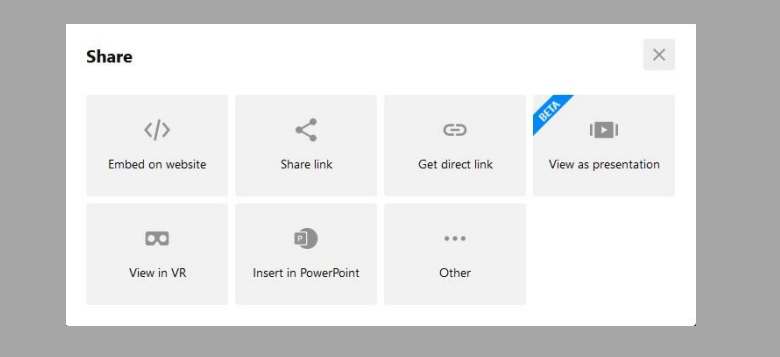

Auf "Share" kann das Projekt per Link oder QR-Code versendet werden.

**Die Schülerinnen und Schüler brauchen sich dann nicht anmelden, sondern können sofort daran arbeiten.**